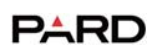

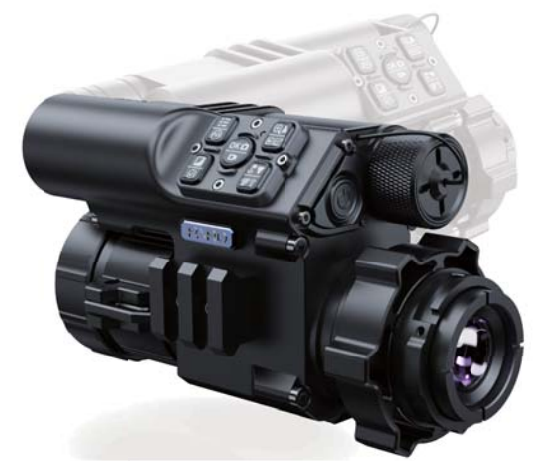

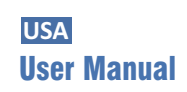

Multipurpose Thermal Imaging FT34/FT34-LRF **USA**

# **Scan To Enjoy Privilege**

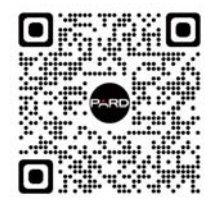

**Scan The QR Code To Join Our Membership** 

**1** Extend warranty

- 2 Enjoy 1 on 1 expert service
- **3** Get the product experience officer opportunity

## $\boxed{\textbf{CONTENTS} \quad \textit{///} \quad \textit{///} \quad \textit{///} \quad \textit{///} \quad \textit{///} \quad \textit{///}$

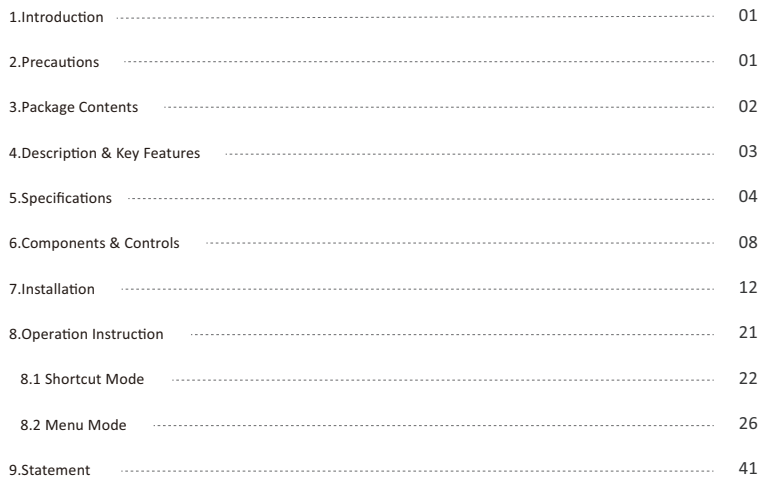

### INTRODUCTION ///////////////////////////

Thank you for your continued support and choosing PARD FT34/FT34-LRF thermal front clip-on series. Please read this manual carefully before using the device for the first time. Please follow the instructions in this manual to avoid any damage caused by improper usage.

After reading, please keep this manual for the future reference.

This manual provides step-by-step instructions on how to use your thermal monocular and is intended for your reference only.

PARD reserves the right to amend this manual at any time without prior notice to individual users. For the most up-to-date information, we recommend visiting PARD's official website. PARD reserves the final interpretation right of this manual.

## 

- Please remove the insulating tape on the battery before first use. It is recommended to use a fully charged lithium-ion battery with a rated voltage of 3.7V.
- Please turn off the device and remove the battery when it's not in use for more than 10 days, and store the device & battery in a dry and safe place.
- . Do not look directly to avoid eye damage when in use.
- Be extra cautious and handle the device with care during use or transportation. It is recommended to use the original packaging during transportation.
- Do not use the device to focus directly on strong sources of light such as the sun or electric welding. The detector may be damaged and it will void the warranty.
- Avoid lens scratches and damage caused by oil or chemical contamination of the lens. Keep the lens cap on when not in use.
- The device should be placed in a cool, dry, and ventilated environment without strong electromagnetic fields, and the working environment temperature should not be lower than (-20°C/-4°F) or higher than (50°C/122°F).
- . Do not disassemble the device without authorization. If you encounter any problems, please contact our after-sales

 $-1$   $-$ 

team and report them on our official website. Failure to do so will render the warranty service null and void. • Attention ! All PARD night-vision and thermal imaging devices require a license to be exported outside the

country.

## 

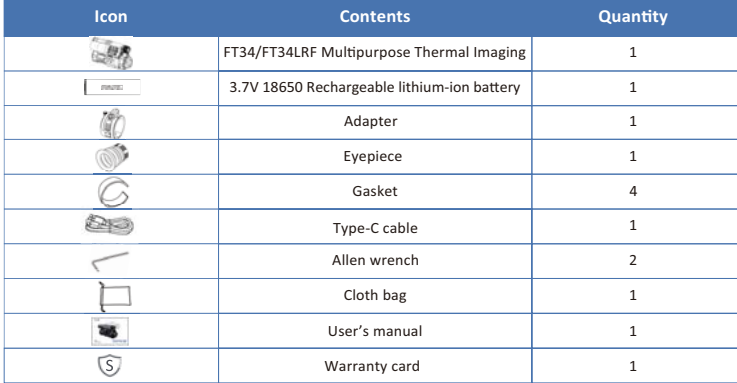

 $-2$   $-$ 

The FT34/FT34-LRF is a compact, lightweight multifunctional thermal imaging device, which can be used as a handheld monocular, a weapon mounted thermal imaging scope or as a front clip-on to existing optical scopes. The 12 $\mu$ m, NETD $\leq$ 25mK thermal imaging sensor can detect subtle temperature differences, giving you higher image resolution and clarity. As a thermal scope or thermal imaging monocular, it is accompanied by specialized lenses. Moreover, it incorporates various functions including ballistic calculation, catering to both aiming and searching needs.

#### **Key features**

- Multipurpose for being a thermal clip-on, monocular or thermal imaging scope
- 2 No need to zero (as a clip-on)
- Ultra-sensitive sensor LWIR
- 4 1200 yd High-precision range finder
- Infrared Image Enhancement Algorithm (IREA)
- **O** Compact body, compact design
- Q Quick conversion of optical scope to thermal imaging scope
- 8 Ballistic calculation
- **O** WiFi
- <sup>1</sup> Recoil resistance recording
- IP67 weatherproof rating
- 18650 Lithium-Ion rechargeable battery

 $-3$  -

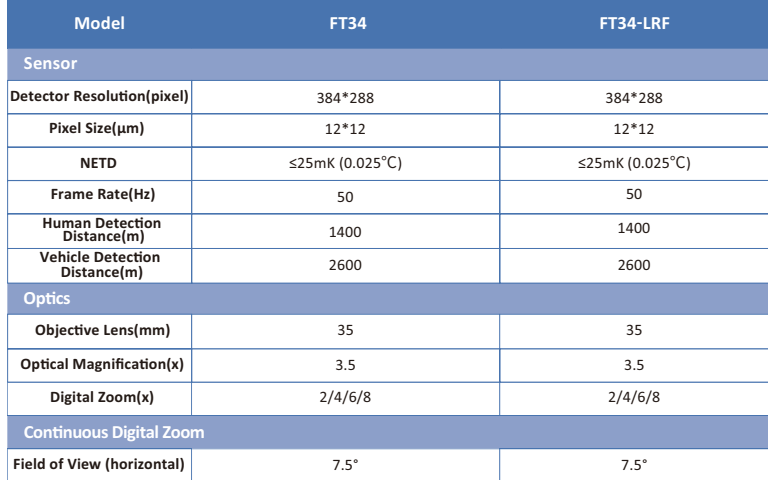

 $-4$ 

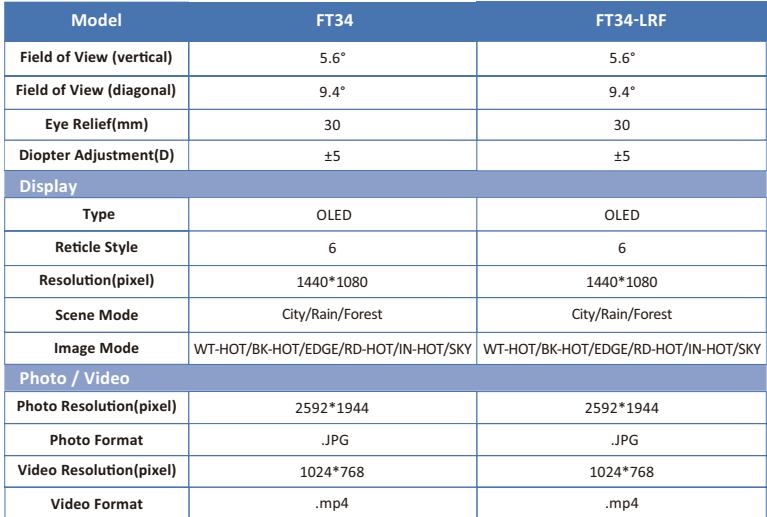

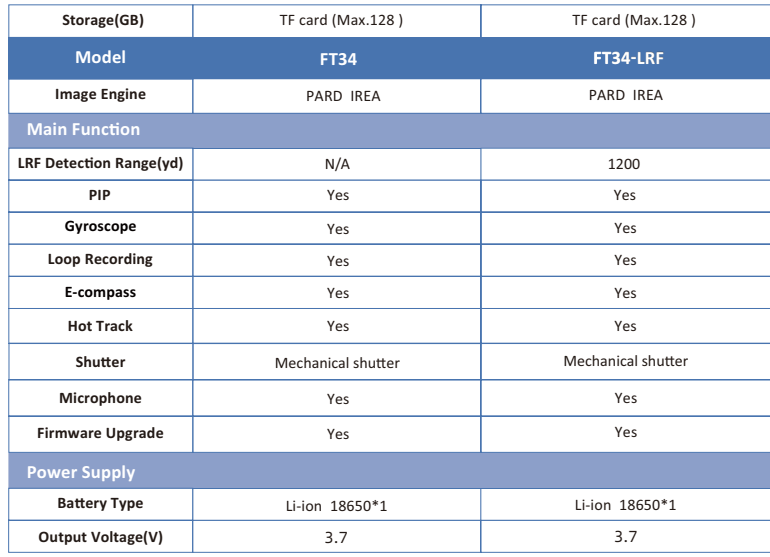

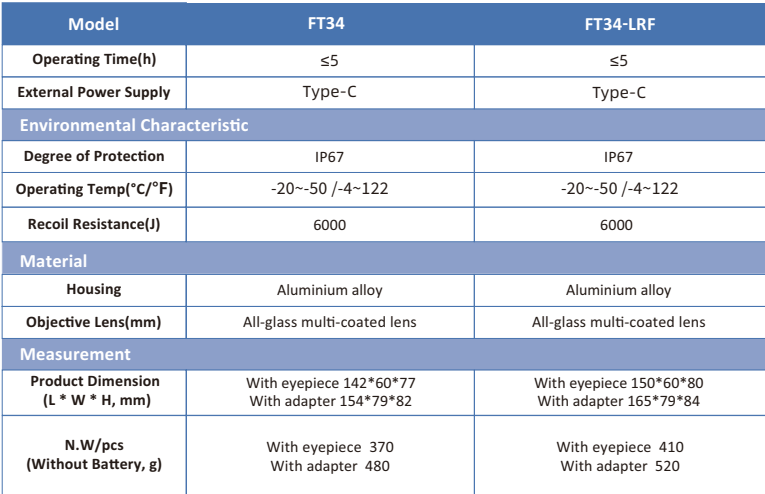

 $-7-$ 

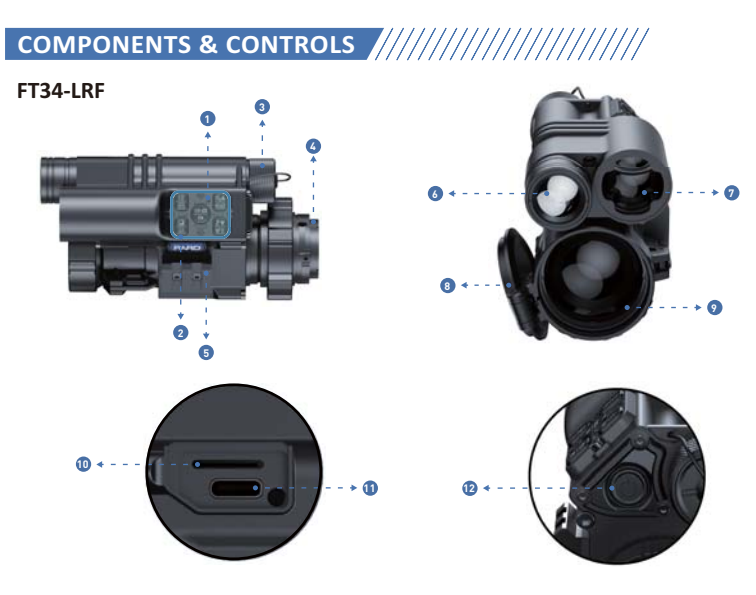

 $\overline{\phantom{0}}$  $8$  $\sim$ 

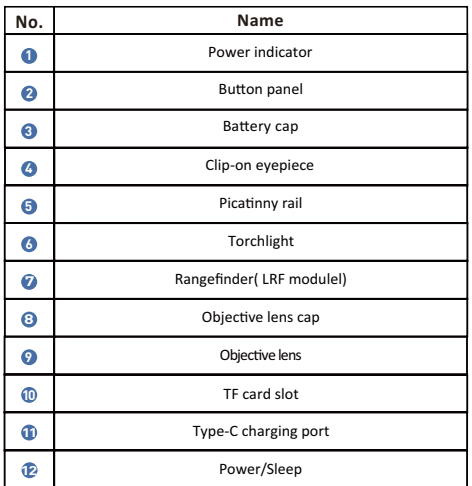

 $-$  9  $-$ 

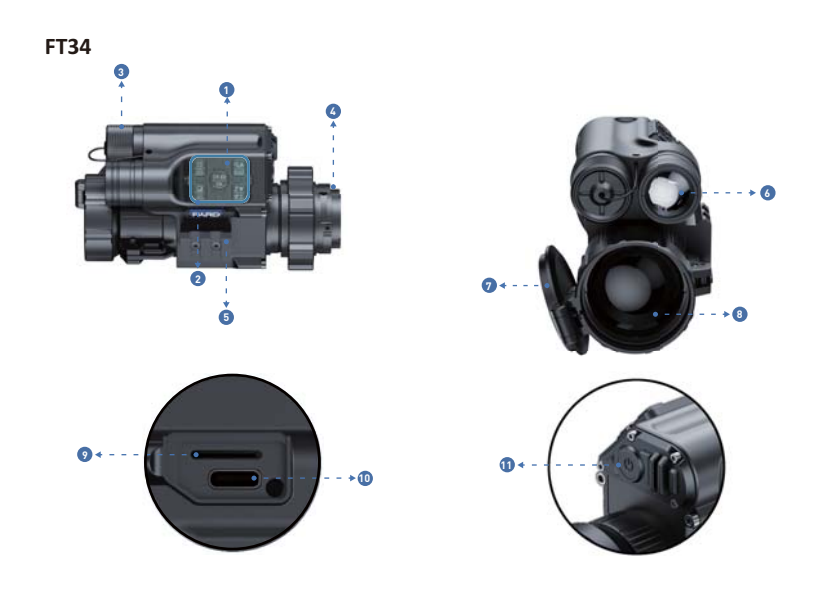

10

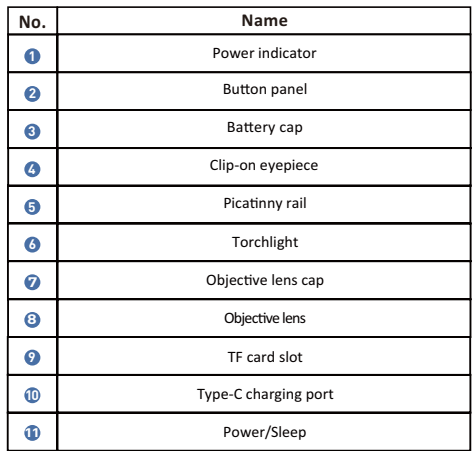

 $-11$   $-$ 

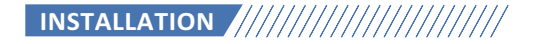

#### 1. Unboxing

Before using this device, please do the following:

O Open the box and remove the device.

- Check to ensure that the package contents listed above are all included in the box.
- **O** Check the device for any damage to the display, body, lens, buttons, etc.
- Make sure that the objective lens and eyepiece are clean & functioning properly.

Note: If any accessories are missing or damaged, please contact PARD after-sales service.

#### 2. Battery Installation and Startup

The battery installation steps are as follows:

2.1 Unscrew the battery cap clockwise and pull out the battery.

2.2 Tear off the insulating tape on the positive terminal of the battery.

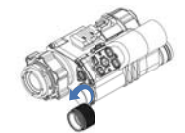

PARD

 $-$  12  $-$ 

2.3 Insert the battery, ensure the positive (+) side goes in first and tighten the battery cap in a clockwise direction.

2.4 Long press the power button for about 3 seconds to power the device. (The power indicator lights up and PARD Logo is displayed on the screen, which means the device is ready for use.)

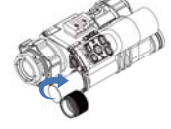

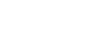

Note:

- Please use a single 18650 rechargeable lithium-ion battery rated 3.7V voltage.
- Please pay attention to align the buckle interface.
- to Do not put battery into fire.
- ▲ Do not put device into water when the battery cap is open.
- Do not disassemble the device without authorization.
- O Do not pierce the device with sharp objects.
- Battery should be kept out of reach of children, and the positive and negative terminals of the battery should be installed correctly.

#### 3. Adaptor Installation

To ensure the best user experience, we highly recommend using our original adapter included in the product packaging, as shown in picture 1.

Notes : When this device is used as a front clip-on, it needs to be installed with an adapter to be used normally.

 $-$  13  $-$ 

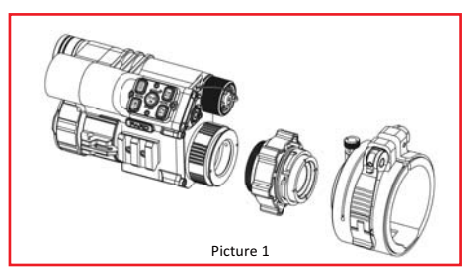

- 1 Take out the thermal imaging device, one adapter, inserts and an Allen wrench out of the box.<br>2 Before installing the adaptor, turn on the device to see the clear icons on screen.
	-
- 
- 
- Only and the statement of the light sight front end contract include the dapter length of the dapter length of the dapter length of the dapter length of the dapter length of the dapter length of the dapter length of the put the socket on the light sight front, observe whether the display is in the center position from the light sight eyepiece, and adjust the level, press the adapter lock handle.

#### 4. Mount Installation

To ensure the best user experience, we highly recommend using our original mount, as shown in Picture 2. Note: When this device is used as a thermal rifle scope, accessories need to be purchased additionally.

 $-$  14  $-$ 

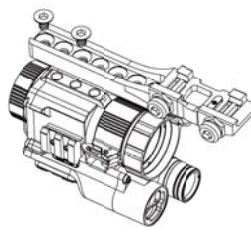

Picture 2

- 13 Take out the thermal imaging device from the box, and the extra purchased mounting bracket and accessories: (mount tightening screws, Allen wrench (D4.0mm) and gaskets).
- ◆ Position the device upside down, place the end of the mount with two screws facing the objective lens direction, attach the flat side of the mount on the bottom of the device. Adjust the mount to your preferred position (Attention: the end of the mounting bracket facing the eyepiece cannot exceed the junction edge of the rubber evecup and the focusing ring. Failure to follow this direction may result in eve damage during use).
- nstall 3 screws in the front, middle and rear positions.
- Use the Allen wrench and tighten the screws clockwise.
- **6** If there is any horizontal deviation, you may use the two shims to adjust. Select the appropriate shim size and place it in the corresponding screw position, then repeat the above steps.

#### 5. Diopter Focusing

This device only needs diopter focusing when it is used as thermal imaging scope or handheld monocular.

 $-15$   $-$ 

Diopter focusing is aimed to enable users with different visions to clearly see the content displaying on the screen, as depicted in Picture 3.

● After powering the device, rotate the diopter focusing wheel so that you can see the screen clearly.<br>● As long as you can clearly see the crosshair and text on the display, the diopter focusing setting has been completed.

Please note: The image is not seen clearly after adjustment as the objective lens is not properly focused yet.

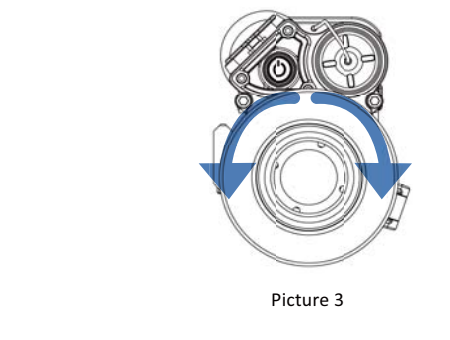

6. Objective Lens Focusing

Before you focus the objective lens, ensure that the diopter focusing has been completed.

 $-$  16  $-$ 

Aim at the target you want to see, and turn the focus lever of the objective lens until you can see the target image, as shown in picture 4.

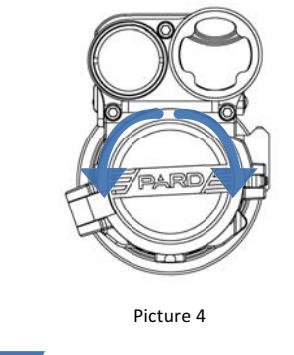

7. Compass Calibration

This device only needs to do compass calibration when it is used as thermal imaging scope or handheld monocular.

 $-17 -$ 

After the eyepiece is focused, please use the "figure 8 pattern method" to calibrate the compass --Users are required to tilt and move the device in a figure 8 motion until the compass is calibrated, as shown in the Picture 5.

Note: the system of this product will be automatically recognized by the eyepiece, if the device is used as gun sighting eyepieces, the screen menu will have icons such as compass; If it is used as a light sight piece, the icon is not displayed.

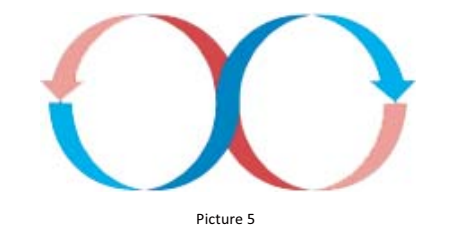

8. Zeroing (Reticle Adjustment)

Reticle Adjustment refers to aligning the reticle with the point of impact at a zeroing distance, so that the position of the aiming point at this specific distance corresponds with the point of impact of the bullet.

Note: This device only needs to be zeroing when it is used as thermal imaging scope or handheld monocular.

Set the target: Set the target at zeroing distance and ensure that the device can obtain a good image.

 $-$  18  $-$ 

#### <sup>2</sup> Enter to sub-menu option "Reticle Adjustment": In the home screen mode, press [Key 5] to enter the menu mode and press [Key 4] to move the cursor to the reticle adjustment setting option. Press [Key 2] to enter the sub-menu interface, as shown in the Picture 6.

#### $\bullet$  $0038480700052175$ Image Setting **Ballistic Calculator** Range Unit Selection **DE** Reticle Adjustment  $\Gamma$  Scene Gyroscope Picture In Picture Record Mode Short press MENU button to exit  $1/3$

Picture 6

Longpress OK to save & exit menu! RTZA XO YO Style:1 Color:0 Save

**O** Profile setting: After entering the Reticle

in the Picture 7.

Adjustment setting page, press [Key 3 ]/[Key 4]<br>in "RTZ" item switching from A-E to create a new

zeroing profile or edit an existing one, as shown

Picture 7

Shoot: Fire a 1st shot aiming at the center of the target (A), ensuring that you can see a clear point of impact (B) on the screen after the shot has been taken, as shown in the Picture 8.

 $-$  19  $-$ 

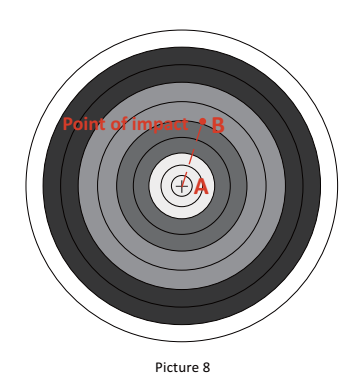

- **6** Adjust zero value: In the same page, press [Key 2] to the second item "X:0", press [Key 3] or [Key 4] to freeze the screen; Then, adjust the "X" and "Y" values with [Key 3]/[Key 4] and switch between them by [Key 2] un reticle center (A) aligns with the impact point (B) on the display screen.
- Save and exit: Press [key 2] to the "Save" item, use [key 3]/[key 4] to set "Save: Y". After the setting is completed, press [key 2] to save and exit. The actual point of impact is moved to the center point of the reticle. (The reticle is always at the center of the screen, which can maximize the use of the entire observation field.)

 $-20$   $-$ 

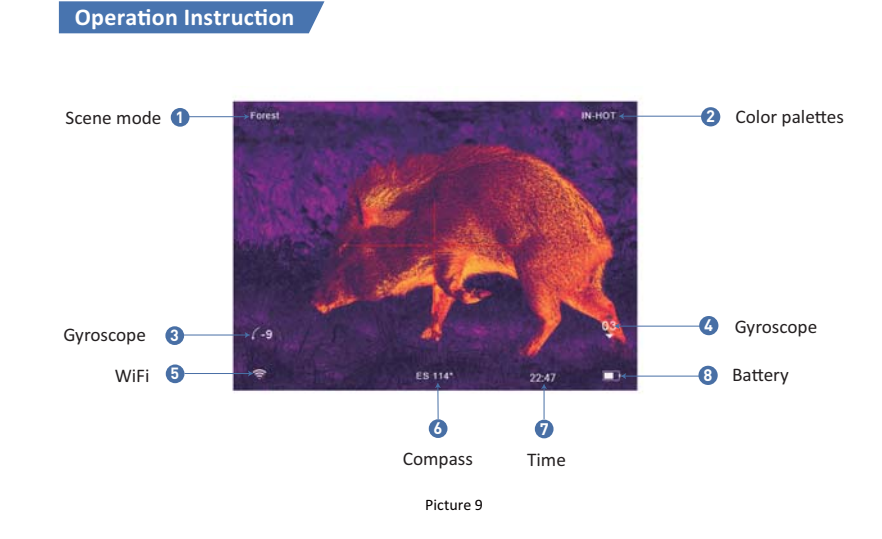

 $-21$   $-$ 

#### **1. Shortcut Mode**

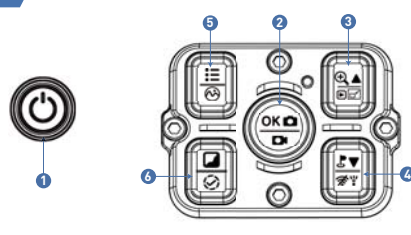

Picture 10

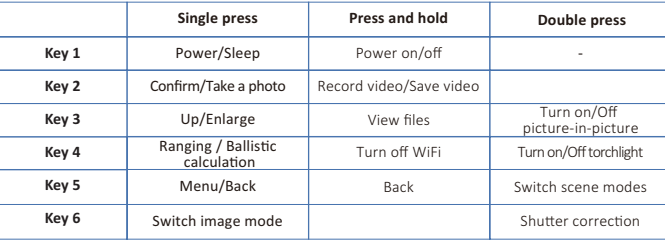

22

#### Explanation:

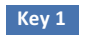

#### 1. Single press:

Press [Key 1] to put device into sleep mode when the device is on. Press [Key 1] again to wake up device from sleep mode.

#### 2. Press and hold:

Press and hold [Key 1] to turn on / off the device.

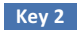

1. Single press: Home screen mode: press [Key 2] to take photo.

#### 2. Press and hold:

Home screen mode: press and hold [Key 2] to record a video. Press and hold [Key 2] again to save the video and exit.

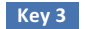

#### 1. Single press:

1 Home screen mode: press [Key 3] to zoom in 2x/4x/6x/8x times.

 $-$  23  $-$ 

2 Menu mode: press [Key 3] to scroll up or adjust the relevant option settings.

#### 2. Press and hold:

Home screen mode: press and hold [Key 3] to view video and picture files saved on the memory card:

1 Press [Key 3]/[Key 4] to switch between files. 2 Press [Key 2] to play/pause the saved videos. on When playing views, pease the safet wates.<br>(1) When playing videos, press [Key 3]/[Key 4] to fast forward or rewind 2x/4x/6x/8x times, press and hold [Key 5] to exit<br>(1) play/pause mode. 4 Press the [Key 5] button to access the following settings;

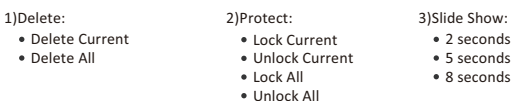

. Press and hold the [Key 5] button to return the home screen.

#### 3. Double press:

Home screen mode: Home screen mode: double press [Key 3] to turn on/off the picture-in-picture function.

#### Key 4

#### 1. Single press:

1 Home screen mode: press [Key 4] to start the LRF range detection function. The distance will be measured and displayed automatically.

2 Menu mode: press [Key 4] to scroll down or adjust the relevant option settings.

 $-24$   $-$ 

## **Home screen mode:** press [Key 6] to switch image modes:<br>WT-HOT/BK-HOT/EDGE/RD-HOT/IN-HOT/SKY **1. Single press:**

Home screen mode: press and hold [Key 4] to close WiFi.

#### **2. Double press**:

Home screen mode: double press [Key 6] to perform a shutter calibration action.

1) Home screen mode: press [Key 5] to open/close the menu interface. 2) **Menu mode:** in menu mode press [Key 5] to go back to the home screen.

Home screen mode: double press [Key 4] to turn on or turn off the torch light.

Home screen mode: press and hold [Key 5] to switch between City/Forest/Rain scene modes.

25

#### **2. Press and hold:**

**3. Double press**:

**Key 5** 

Key 6

**1. Single press:**

**2. Press and hold:** 

#### 2. Menu Mode

Home screen mode: single press [Key 5] to enter the menu mode to set various function options (the shortcut key

function is invalid at this time ), as shown in Picture 11.

#### 2.1. Image Setting

Users can adjust the image contrast, brightness, detail and mode under this setting.

1 (1) Press [Key 4] to move the cursor to the Image Setting option, press [Key 2] to enter the sub-menu. 2) Press [Key 2] to switch between Contrast / Brightness / Detail/ Mode options, and press [Key 3]/[Key 4] to adjust the option value.

<sup>3</sup> Press and hold [Key 2] to exit. Upon the next startup, the device will maintain the saved image settings.

Image default settings: contrast value is 105, Detail is 2, sharpness is 2 and the mode value is 0.

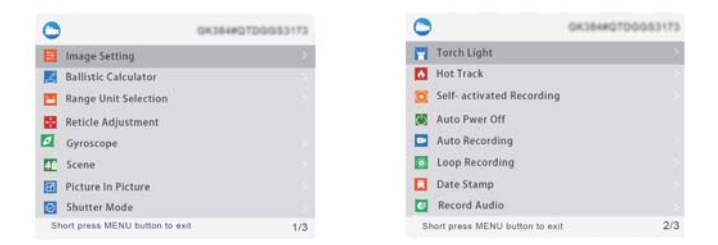

 $-26$  -

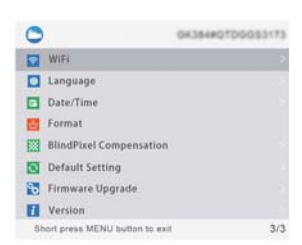

Picture 11

#### 2.2 Ballistic Calculator

Through the ballistic algorithm, the relevant parameters affecting the bullet trajectory are calculated and then an auxiliary crosshair is indicated on the side, for accurate shooting, as shown in Picture 12.

1 DPress [Key 3]/[Key 4] to move the cursor to the Ballistic Calculator setting option, press [Key 2] to enter the submenu interface.

⊘ Press the [Key 3]/[Key 4] to move the cursor to select the Parameters/On/Off the ballistic calculator sub-option, and then press the [Key 2] to save or enter.

**@After entering the Ballistic Calculator Parameter settings, press the [Key 2]/[Key 5] to move up or down to select the** parameters option you want to change, and press the [Key 3]/[Key 4] to adjust the value of the corresponding parameter.

 $-27 -$ 

#### **Parameter Settings Guide:**

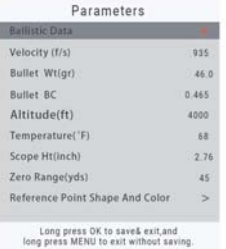

#### Picture 12

. Ballistic Data: There are 5 sets of profiles (A-E) that can be saved.

- . Velocity: It is the measurement of bullet travel speed after it is fired from your rifle, expressed in "meters per second" (m/s) or "feet per second" (f/s), which can be measured by using professional testing equipment.
- . Bullet Wt: Refers to the weight of the bullet, expressed in "grams" (g) or "grains" (gr), which can be obtained from the specifications section of the purchased bullets.
- . Bullet BC: Ballistic coefficient (BC) of a bullet is a measure of its ability to overcome air resistance in flight. Data can be obtained from the specifications of the purchased bullets.
- Altitude: Refers to the altitude of the location, expressed in "meters" (m) or "feet" (ft), which is one of the important indicators affecting air density in ballistic calculations and can be measured by using professional testing equipment.

 $-28$  -

• Temperature: Refers to the local temperature, expressed in "Celsius" (°C) or "Fahrenheit" (°F), which is also one of the important indicators affecting air density in ballistic calculations, and can be measured by using professional testing equipment.

. Scope Ht: Refers to the height difference between the optical axis of the sight and the barrel, expressed in "millimeters" (mm) or "inches" (inch), which can be measured by professional testing equipment.

. Zero range: Refers to the unit distance expressed in "meter" (m) or "yard" (yds), usually set to 100m or 100yds, users can adjust according to their own preferences.

. Reference Point Shape and Color: Press [Key 3] to enter the option, press [Key 2] to switch between shape and color sub-options; press [Key3]/[Key4]] to select the desired shape and color. Three options of Shape and Color sub-options are available, press [Key 5] to confirm and return to the previous page, as shown in Picture 13.

49] After adjusting your preferred settings, long press [Key 2] to save and return to the home screen. Long press 5] to exit without saving.

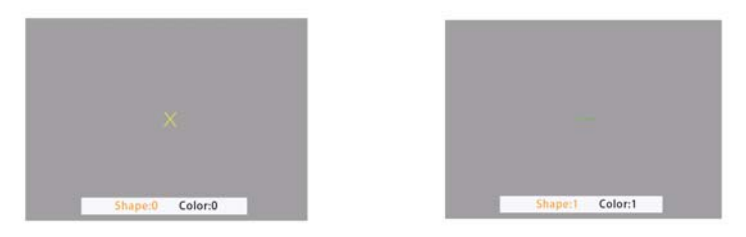

 $-29$   $-$ 

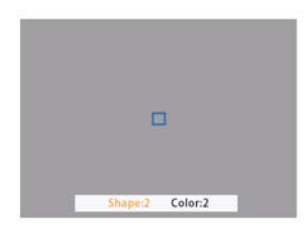

Picture 13

#### 3. Range Unit Selection

Users can switch between "meter" or "yard" and the range unit can be updated instantly to meet the user's preference.

1 Press [Key 3]/[Key 4] to move the cursor to the range unit selection option, and press [Key 2] to enter the sub-menu. 2) Press [Key 3]/[Key 4] to choose between "meter" or "yard", then press [Key 2] to save and return to the previous page.

4. Reticle Adjustment

Reticle adjustment refers to aligning the reticle with the point of impact at a common shooting distance, so that the position of the aiming point at this specific distance is the bullet hit point, to achieve shooting accuracy.

 $-30$   $-$ 

1) Press [Key 3]/[Key 4] to move the cursor to the reticle adjustment setting option, press [Key 2] to enter the sub-menu interface.

2) Press [Key 2] to switch sub-menu options, and press [Key 3]/[Key 4] to adjust the value of the corresponding item.

. RTZ represents the crosshair storage type (there are 5 profiles A-E).

. "X" and "Y" represents the coordinates of the cross line.

. Style corresponds to the crosshair type (6 types for selection).

• Color corresponds to the color of the cross line (red/white/vellow/green 4 colors for selection).

. Under the Save item, "Y" means to save, and "N" means not to save.

(3) After selecting your preferred settings, long press [Key 2] to save and return to the home screen;

#### 5. Gyroscope

Note: This funtion will only be displayed on the menu bar when it is used as thermal imaging scope or handheld monocular after installing the eyepiece.

Through this function, the orientation of the device can be measured, and the yaw and pitch angles of the device can be displayed and calibrated.

12 (1) Press [Key 3]/[Key 4] to move the cursor to the gyroscope setting option, and press [Key 2] to enter the submenu interface.

7) Interface:<br>(2) Press [Key 3/Key 4 ] to select "Display" or "Calibration", and then press [Key 2] to enter;

(3) "Display" means whether to display the yaw and pitch angle of the device on the home screen, press [Key 3]/[Key 4] to select "Off" or "On", and press [Key 2] to save and return to the menu interface.

4) "Calibration" means to enter the calibration state. Press [Key 2] to select the "Calibration" option, please place the device on a horizontal plane surface, it will perform automatic calibration. After calibration, it will automatically return to the home screen.

 $-31 -$ 

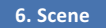

There are three built-in scene modes, "City", "Forest" and "Rain". Users can choose any of the available scenes to achieve the best image display effect.

1) Press [Key 3]/[Key 4] to move the cursor to the scene option, press [Key 2] to enter the sub-menu.

2) Press [Kev 3]/[Kev 4] to move the cursor to select "City". "Forest" or "Rain" mode. Press [Kev2] to save and return to the previous page.

#### 7. Picture in Picture (PIP)

The top center of the display can show a 2x magnified picture to improve aiming visibility.

1 (1) Press [Key 3]/[Key 4] to move the cursor to the PIP setting option, and press [Key 2] to enter the sub-menu.

(2) Press [Key 3]/[Key 4] to move the cursor to select "PIP OFF" or "PIP ON",

(3) After selection, press [Key 2] to save and exit.

#### 8. Shutter Correction

Auto Shutter: When the system detects that the temperature of the detector has changed beyond a certain limit, it will close the mechanical shutter for self-calibration operation. There will be a 1-2 second image pause during self-calibration.

Shutterless: the system monitors the temperature by the detector and automatically compensates in real time according to temperature changes. The mechanical shutter is always open, and the image will not be paused.

 $-32$   $-$ 

1 O Press the [Key 3]/[Key 4] to move the cursor to the shutter calibration setting option, and press the [Key 2] to enter the sub-option interface.

2) Press the [Key 3]/[Key 4] to move the cursor to select "Auto Shutter" or "Shutterless" shutter calibration.

3 Press [Key 2] to save and return to the previous page.

#### 9. Torch Light

This function allows you to turn on the device's flashlight function for lighting.

1) Press the [Key 3]/[Key 4] to move the cursor to the torchlight option, and press the [Key 2] to enter the sub-option nterface.

2 Press the [Key 3]/[Key 4] to move the cursor to select "Off" or "On".

(3) Press [Key 2] to save and return to the previous page.

Note: Double click [Key 4] to toggle the torch light on and off. Make sure the Torch Light option is enabled in the menu for this feature to work.

#### 10. Hot Track

The device can detect and display the highest temperature point on the screen and automatically keep tracking this target heat source.

① Press [Key 3]/[Key 4] to move the cursor to the hot track option and press [Key 2] to enter the sub-menu.<br>② Press [Key 3]/[Key 4] to move the cursor to select "Off" or "On". Press [Key 2] to save and return to the previ page.

 $-33 -$ 

#### 11. Self-activated Recording

Just turn on self-activated recording and as soon as the device detects recoil, it will automatically start recording at 20 seconds intervals. The 20-second video footage of the shooting moment will be saved in the TF card.

1 Press [Key 3]/[Key 4] to move the cursor to the self-activated recording setting, and press [Key 2] to enter the sub-option interface.

2) Press the [Key 3/Key 4] to move the cursor to select the option "Off", "On" and "Impact Sensitivity".

3) After selecting "Off" or "On", press [Key 2] to save and return to the previous page; 4 After selecting "Impact Sensitivity", press [Key 2] to enter the sub-menu of sensitivity level, press [Key 3]/[Key 4]

to move the cursor to select "Low", "Medium" or "High" mode; Press [Key 2] to save and return to the previous page.

#### 12. Auto Power Off

The auto power off function allows the device to automatically power off after being idle. This setting will still be enabled after the next startup.

12 Press [Kev 3]/[Kev 4] to move the cursor to select the auto power off setting, and press [Kev 2] to enter the sub-option interface.

2) Press [Key 3]/[Key 4] to move the cursor to select "Off", "1 Min", "10 Min" or "30 Min" duration options. After selection, press [Key 2] to confirm and save, and return to the previous page.

Note: After selecting your preferred time duration, the device will sense the last point of operation before beginning the shutdown i.e., shutdown will not start immediately after imputing the time but will start after the device has been idle then it automatically triggers the shutdown command.

 $-34$   $-$ 

#### 13. Auto Recording

After auto recording is on, device will start recording and continue to record after the next startup.

1 (1) Press [Key 3]/[Key 4] to move the cursor to the auto recording setting option and press [Key 2] to enter the sub-menu.

2) Press [Key 3]/[Key 4] to select "Off" or "On" options, press [Key 2] to save and return to the previous page.

#### 14. Loop Recording

Through this function, users can customize the segmented recording duration or turn off the loop recording function. When the memory card capacity is full, the new recording will automatically overwrite the previous video file. When Off is selected, the loop recording feature is turned off.

12 Press [Key 3]/[Key 4] to move the cursor to the loop recording option, and press [Key 2] to enter the sub-menu.

20 Press [Key 3]/[Key 4] to move the cursor to select preferred loop time duration "Off". "1 Min" "3 Min" "5 Min" or "10 Min". Press [Key 2] to save and return to the previous page.

#### 15. Date Stamp

Users can set whether to display the time stamp in the lower right corner of photos and videos taken.

12 Press [Kev 3]/[Kev 4] to move the cursor to the date stamp option, press [Kev 2] to enter the sub-menu: 2 Press [Key 3]/[Key 4] to select On/Off date stamp, and press [Key 2] to confirm and exit.

 $-35 -$ 

#### 16. Record Audio

User can set whether to record audio synchronously in the video.

1 O Press [Key 3]/[Key 4] to move the cursor to the recording audio setting option, press [Key 2] to enter the sub-menu.

2) Press [Key 3]/[Key 4] to move the cursor to select "Off" or "On" option, after selection, press [Key 2] to save and return to the previous page.

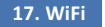

Through the WiFi connection, you can use your phone, PC or tablet as an external viewfinder enabling users to synchronously see the photos and videos on a larger screen.

12 Press [Kev 3]/[Kev 4] to move the cursor to the WiFi setting option, and press [Kev 2] to enter the sub-menu.

2) Press [Key 3]/[Key 4] to move the cursor to select "On" or "Off" option. Select "Off", and press [Key 2] to confirm your selection and return to the previous page.

#### Steps to connect to your mobile device:

- . Download "PardVision" from the Apple App Store or the Google Play Store.
- . Turn on the WiFi on your device and on your mobile device.
- Search the WiFi on your mobile device (the device WiFi network is a string of characters starting with PARD, which is a unique string of numbers). Please enter the password: 12345678 to connect.

Note: The menu interface cannot be opened after the WiFi function is turned on, please long press [Key 4] to turn off the WiFi and re-enter the menu interface.

 $-36$   $-$ 

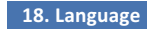

Users can choose their preferred language.

1 D Press [Key 3]/[Key 4] to move the cursor to the language setting option, press [Key 2] to enter the sub-menu. 2 Press [Key 3]/[Key 4] to move the cursor to select the desired language. Press [Key 2] to switch the system language and return to the previous page.

#### 19. Date/Time

Users can set the system date and time of the device.

1 Press [Key 3]/[Key 4] to move the cursor to the date/time setting option, press [Key 2] to enter the sub-menu. 2 Press [Key 3]/[Key 4] to adjust the setting date and time value, press [Key 2] to switch options, press [Key 5] to save and return to the previous page.

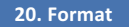

If users want to reformat the TF Card, it will delete all the data on the TF card permanently. Data cannot be recovered after reformatting. Please operate with caution!

1. D Press [Key 3]/[Key 4] to move the cursor to the format option, press [Key 2] to enter the sub-menu. 2 Press [ Key 3]/[Key 4] to select Cancel / Ok, and press [Key 2] to confirm and exit the menu interface.

#### 21. Blind Pixel Compensation

The blind pixel compensation algorithm enables automatic compensation for blind spots that no longer respond to light

 $-37 -$ 

also reduces image distortion, as shown in Picture 14.

1 Press [ Key 3]/[Key 4] to move the cursor to the blind pixel compensation option, press [Key 2] to enter the sub-menu.

You will see an important reminder: please put on lens cap, long press the menu key to execute, short press the ranging key to exit.

 $\oslash$  Put on lens cap, press and hold [Key 5] to start the blind pixel compensation. A prompt will display: "Blind spot compensation, please wait".

**3** Once the compensation is completed, a prompt will appear: "Blind spot compensation back up". You can press [Key 3]/[Key 4] to move the cursor to backup: "Yes" or "No, and press [key2] to confirm your selection.

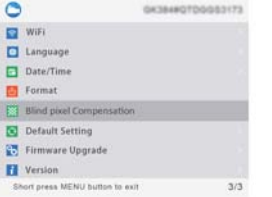

Please put on lens cap, long press the menu key to execute, short press the ok key to exit.

 $\bullet$ 

 $-38 -$ 

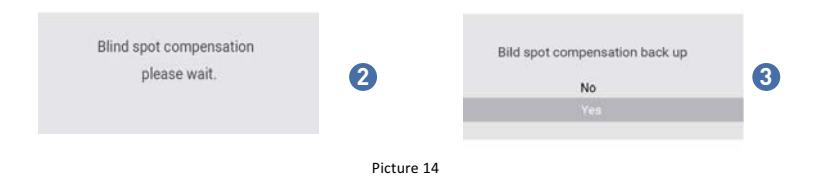

#### 22. Default Setting

If users decide to reset the device, it will restore the device to the factory default settings and all of the user data and personalized settings will be deleted. Please operate with caution!

1 Press [Key 3]/[Key 4] to move the cursor to restore default setting option, press [Key 2] to enter the sub-menu. 2) Press [Key 3]/[Key 4] to move the cursor to select "Cancel" or "OK" option. After selection, press [Key 2] to confirm the relevant operation and return to the previous page.

#### 23. Firmware Upgrade

System firmware can be updated to maintain an optimized current version.

Notes: Before upgrading operation, please insert the TF card with the upgrade software.

 $-39$  -

These [Key 3]/[Key 4] to move the cursor to the firmware upgrade option, and press [Key 2] to enter the sub-menu. You will see an important reminder: Upgrading firmware may cause damage to the equipment, please operate with caution!

2 Press and hold [Key 5] to confirm and press [Key 2] to exit and return to the previous page.

Note: When performing this operation, please load the device with a fully charged battery and type-C power supply. Powering off the device during the firmware update process may cause damage to the device components. Please operate with caution.

#### 24. Version

This function displays the device's firmware version.

1 Press [Key 3]/[Key 4] to move the cursor to the version option, press [Key 2] to enter the sub-menu to view. 2 Press [Key 2] again to exit and return to the previous page.

 $-$  40  $-$ 

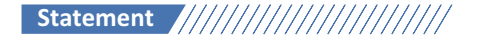

#### **FCC WARNING**

This device complies with part 15 of the FCC Rules. Operation is subject to the following two conditions: (1) This device may not cause harmful interference.

(2) this device must accept any interference received, including interference that may cause undesired operation.

Note: This equipment has been tested and found to comply with the limits for a Class B digital device, pursuant to part 15 of the FCC Rules. These limits are designed to provide reasonable protection against harmful interference in a residential installation. This equipment generates, uses and can radiate radio frequency energy and, if not installed and used in accordance with the instructions, may cause harmful interference to radio communications. However, there is no guarantee that interference will not occur in a particular installation. If this equipment does cause harmful interference to radio or television reception, which can be determined by turning the equipment off and on, the user is encouraged to try to correct the interference by one or more of the following measures:

-Reorient or relocate the receiving antenna.

- -Increase the separation between the equipment and receiver.
- -Connect the equipment into an outlet on a circuit different from that to which the receiver is connected. -Consult the dealer or an experienced radio/TV technician for help.

Note: The Grantee is not responsible for any changes or modifications not expressly approved by the party responsible for compliance, such modifications could void the user's authority to operate the equipment. The device has been evaluated to meet general RF exposure requirement. This equipment complies with FCC's RF radiation exposure limits set forth for an uncontrolled environment. This device and its antenna(s) must not be co-located or conjunction with any other antenna or transmitter.

 $-41$   $-$ 

# **Follow Us**

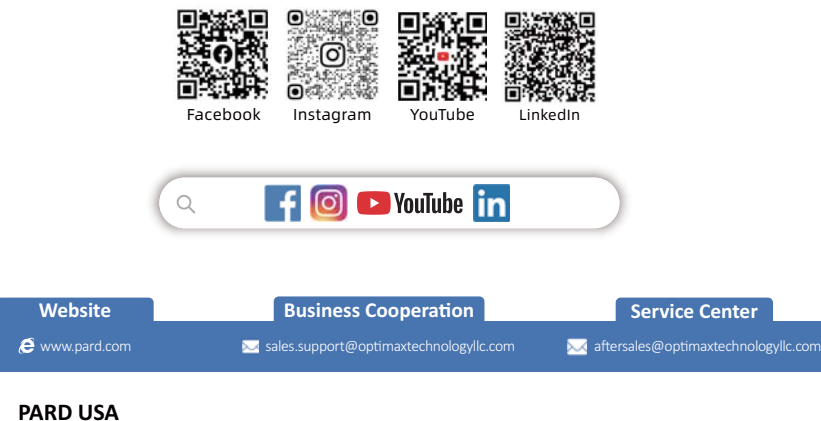

Dptimax Technology LLC

€ +1 (800) 986 4370

9 3500 Lakeside Court Suite 200, Reno, NV 89509, US

CE  $X$  FC RoHS